# External USB 7.1 Channel Sound Box

Quick Installation Guide Ver. 1.0

All brand names and trademarks are properties of their respective owners

**Product Overview:** 

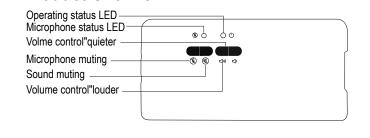

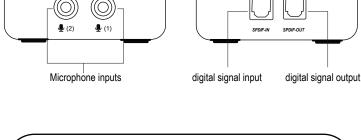

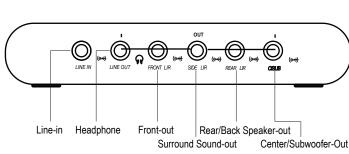

## **INTRODUCTION:**

This 8-Channel 3D USB 2.0 External 7.1 Surround Sound Box with Digital Output offers an array of features for the best surround sound experience! It supports 48/44.1 KHz sampling rate for both playback and recording, SCMS compliant (Serial Copy Management System), supports stereo MIC. This External Sound Box comes with a variety of connectors for easy hook

#### **FEATURES:**

- · 8 channel 3D external sound pocket;
- USB specification 2.0 compliant; • USB audio device class spec. 1.0 and USB HID class spec. 1.1 compliant;
- 8 channel DAC output with 16-bit resolution;
- 2 channel ADC input with 16-bit resolution; • SCMS compliant (Serial Copy Management System);
- Supports 48/44.1 KHz sampling rate for both playback and recording; · Stereo MIC support with boost capability;
- · Additional headphone output with selectable source and phone jack sense; • MCU supports with two wire serial interface;
- Master volume control by default; per channel volume control by C-Media
- Support Win Vista & Win 7 & Win 8 & Win 10

### **PACKAGE CONTENTS:** • 1 x USB sound box

- 1 x SPDIF cable
- 1 x USB power cable
- 1 x User manual • 1 x CD

1

3

5

USB 2.0 PC interface

| SPECIFICATIONS:                |                                                    |
|--------------------------------|----------------------------------------------------|
| PC interface                   | USB 2.0 High Speed, backward                       |
| Audio outputs                  | <ul> <li>5 x Jack (Line Out, Front L/R,</li> </ul> |
|                                | Side L/R, Rear L/R, C/Sub                          |
|                                | • 1 x Digital (SPDIF-OUT)                          |
| Audio Inputs                   | • 3 x Jack (Line In, Mic 1, Mic 2)                 |
|                                | • 1 x Digital (SPDIF-IN)                           |
| Chipset                        | Cmedia CMI6206                                     |
| Surround Audio Output          | 7.1/5.1/2.1 Channel                                |
| Operating system compatibility | Microsoft Windows XP/7/8/8.1/10                    |

· Click on the Volume tab, and then click on Advanced as shown on the

picture. While in Advanced Audio Properties, you have to SELECT the type

## This guide will be divided into 2 parts: Part A (setup without CD); and Part B

**INSTALLATION:** 

PART A (Setup without CD)

### • Plug the USB cable to the back of the Sound Card and connect it to your PC

- or Laptop, then restart your computer. • Go to Control Panel and click on Sounds and Audio Devices, then click on
- the Audio tab, now select the USB Sound Device as the default for both Sound Playback and Audio Recording as shown on the image(P1).

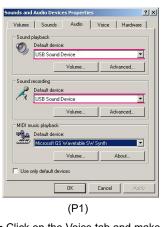

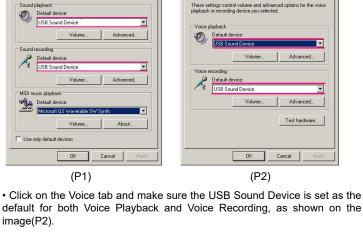

Volume Sounds Audio Voice Hardware

image(P2).

of speaker you have for the sound card by clicking on the Speaker Setup. ? X Volume Sounds Audio Voice Hardware Speakers | Performance | Effects |

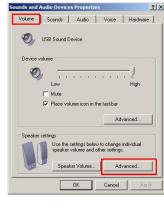

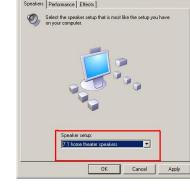

6

8

those using this sound card with a 7.1 or 5.1 home theatre system. Some of the pre-configured settings on these systems override any audio settings from the PC. • For example: We use this sound card with a 7.1 Onkyo Home theatre system... When we select stereo sound on the Onkyo, only 2 Front speakers

will function, but when we choose other settings like 'Neo Cinema Movie',

• This is the end of part A, there are some other things to keep in mind for

'Neo Cinema music', 'studio-mix' or 'TV Unplugged' then we will have all 7 speakers and subwoofer functioning together. So please, remember to play around with the settings of your home theatre or speaker system.

### • Put the Driver CD into the CD-Rom Click "Next"

PART B (Setup with CD):

• Connect the USB-SND8 to your computer

- USB Multi-Channel Audio Device

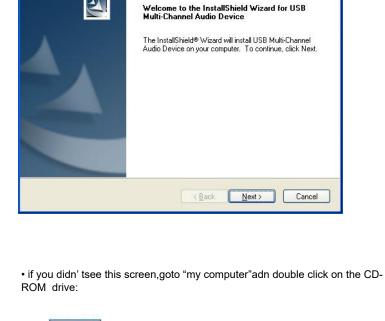

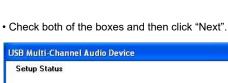

USB Multi-Channel Audio Device is configuring your new software installation.

DRIVER (D:)

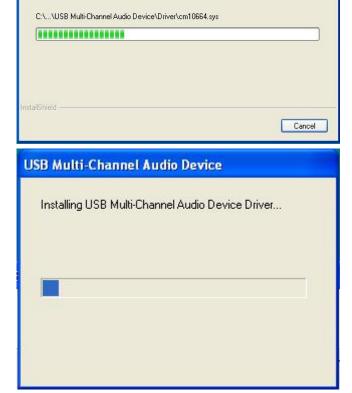

· Check both of the boxes and then click "Next".

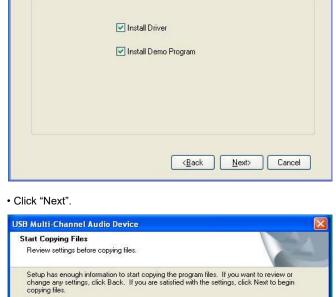

7

9

11

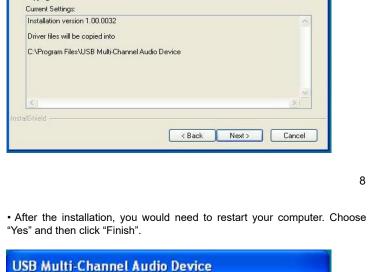

Installation is complete. You must restart your computer.

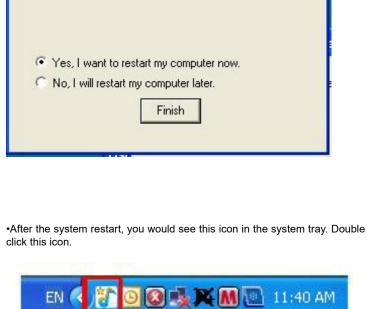

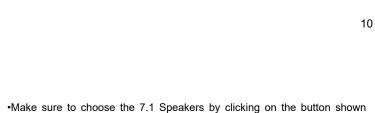

2 1 4 1 6 1

• This screen should pop-up, and by default it is set to "2 Speakers".

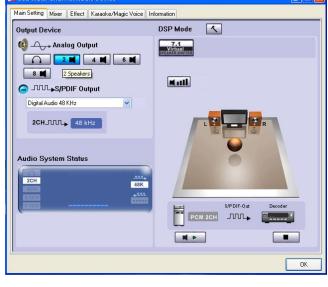

7.1 Virtual 2 14 4 14 6 14

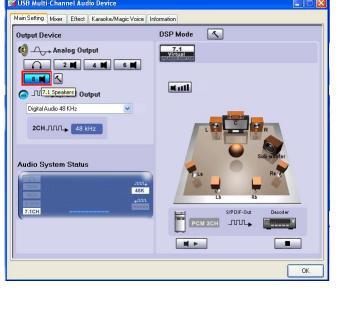

12